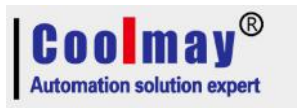

# **Coolmay**

## **MX2N series HMI PLC all in one programming software**

Copy right: Shenzhen Coolmay Technology Co.,Ltd V9.8.1

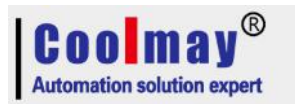

## Content

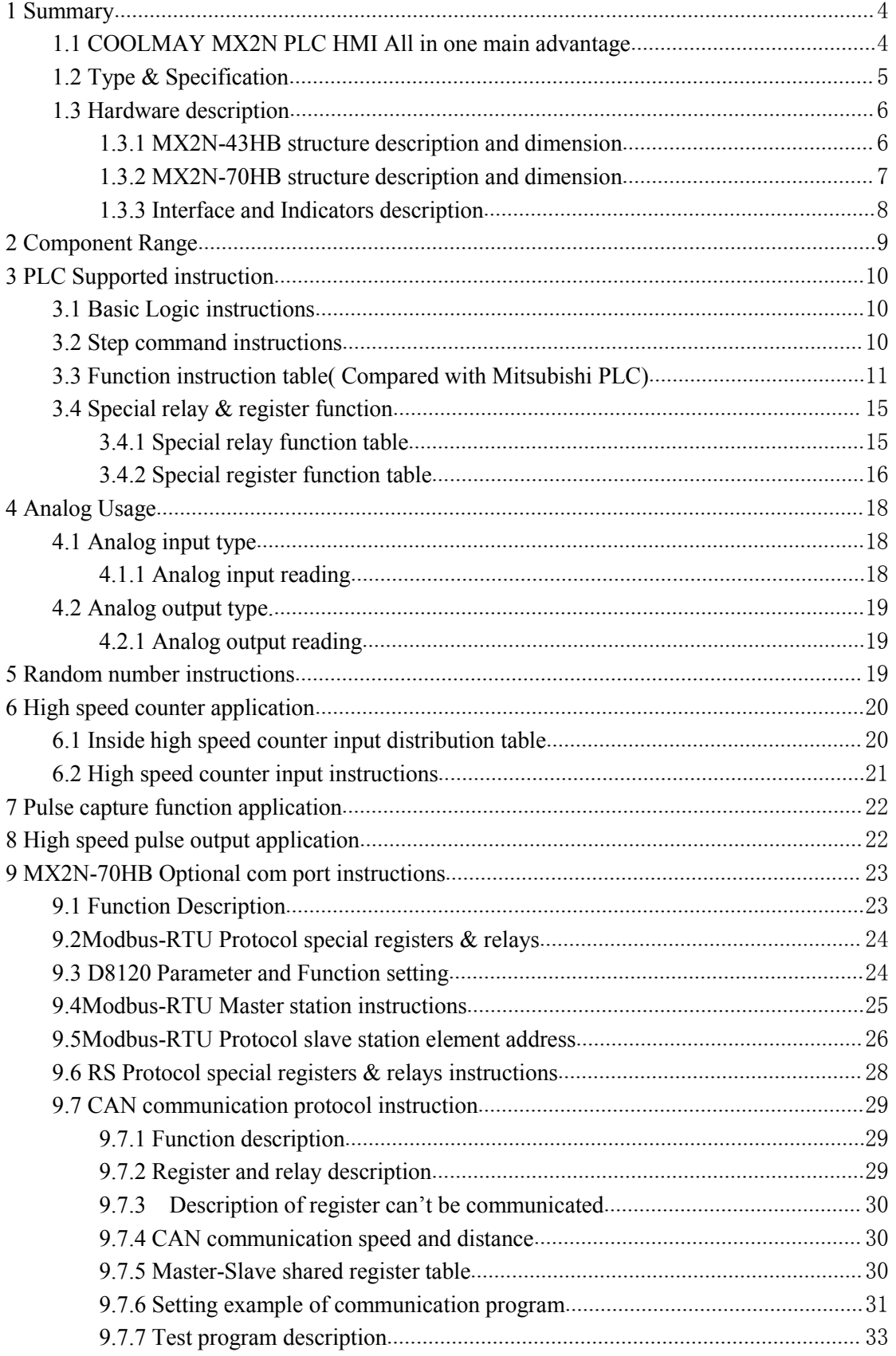

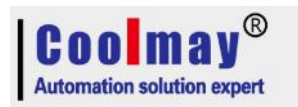

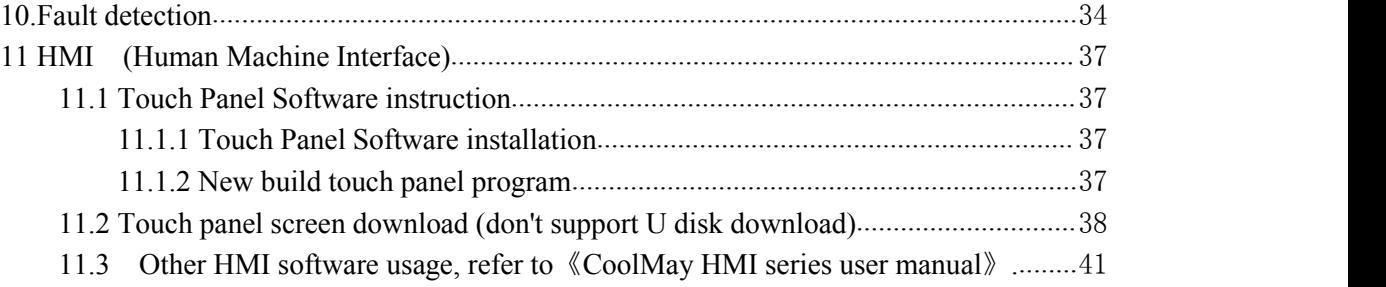

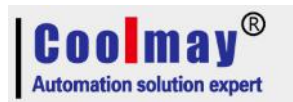

## <span id="page-3-1"></span><span id="page-3-0"></span>**1 Summary 1.1 COOLMAY MX2N PLC HMI All in one main advantage**

◆ MX2N series HMI PLC All in one ,as the first choice for automatic control of small and medium-sized equipment,is with complete functions, stable performance, convenient maintenance, safe and reliable.

◆ Could use GX Developer 8.52E and GX Works2 software to

program,read,download, verify, diagnose,monitor and process sequence.

◆ Could customize 8 channels AD and 2 channels DA, in 12bit precision, use RD3A to read AD data and WRA3 to output DA data (can set upper and lower limit ranges.)

◆ Support optional one RS485 or RS232 COM Port, support Programming port protocol and MODBUS-RTU master-slave protocol.It can be switched in the program through D8120,support communication through RS485 networking and inverter etc.

◆ Support RTC function, when password is 12345678, the programming software can't modify clock data.

 $\blacklozenge$  High Speed counter input conventional 6 channels single-phase counting (X0-X5) or 2 channels AB phase counting  $(X0-X1/X3-X4)$  10KHz, it can be customized 6 channels single-phase counting at most (4 channels 60KHz,2channels 60KHz).

◆ High speed pulse output conventional 4 channels 20KHz Y0/Y1/Y2/Y3, it can be customized 4 channels Y0/Y1 200KHz,Y2/Y3 100KHz.

 $\blacklozenge$  Support Watch dogs function-compatible with Mitsubishi FX2N.

◆ Support external interrupt function-compatible with the original,support pulse capture function,support 6 channels X0-X5.

◆ Support super password: When password is 12345678, the program can't read except the soft component data. When password is changed,the program will be cleaned. You can also open the PLC program to disable the read mode on setup software (Once open, no matter what the password is,the program can't be read.)

 $\blacklozenge$  Support Power-down data protection (All power-down is Kept by FLASH,data will be checked when power-on.)

◆ Check the downloaded ladder program

 $\blacklozenge$  When the program run in the PLC, it will check the program instructions and the components range,corresponding problem will be reported when being detected.

◆ Run light flashes when switch turns to "RUN", run light goes out when to "STOP".

◆ During running. If check slight fault,the ERR light flashes. If serious fault,ERR light is on always.

◆ Support constant scan mode: D8039-Constant scan time,M8039-Constant scan mode.

◆ MX2N-70HB Support CAN port for networking communication function. Support 32 slaves at most,master-slaves can share 32 registers at most,communication baud rate could be set.

◆ Optional High speed pulse output function, PWM support the highest frequency 900KHz,duty ratio is -100%.

◆ Support function of thermocouple temperature measuring: automatic cold junction compensation,could connect 2 channels K/E/J thermocouple at most,could measure negative temperature.

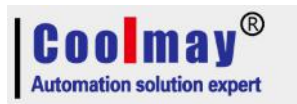

◆ Support function of program limit : could select clock date limit,power-up cumulative time limit.

◆ Support function of NTC thermistor to measure temperature,support NTC of 10K,50K,B value of 3950.

◆ MX2N-70HB is optional to add 1 channel load cell function (occupy AD0-AD2).

## <span id="page-4-0"></span>**1.2 Type & Specification**

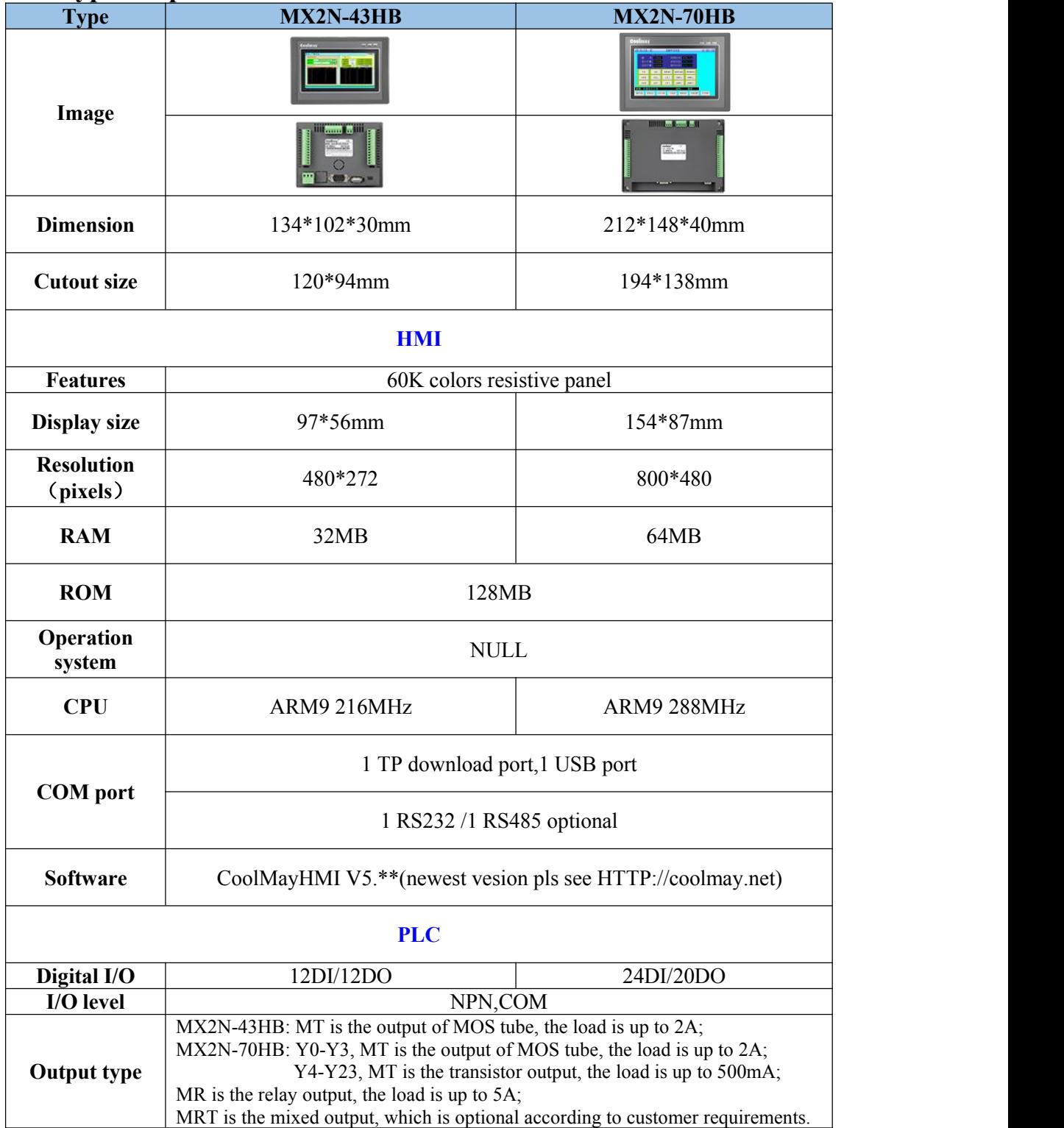

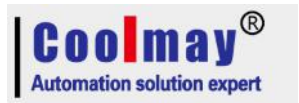

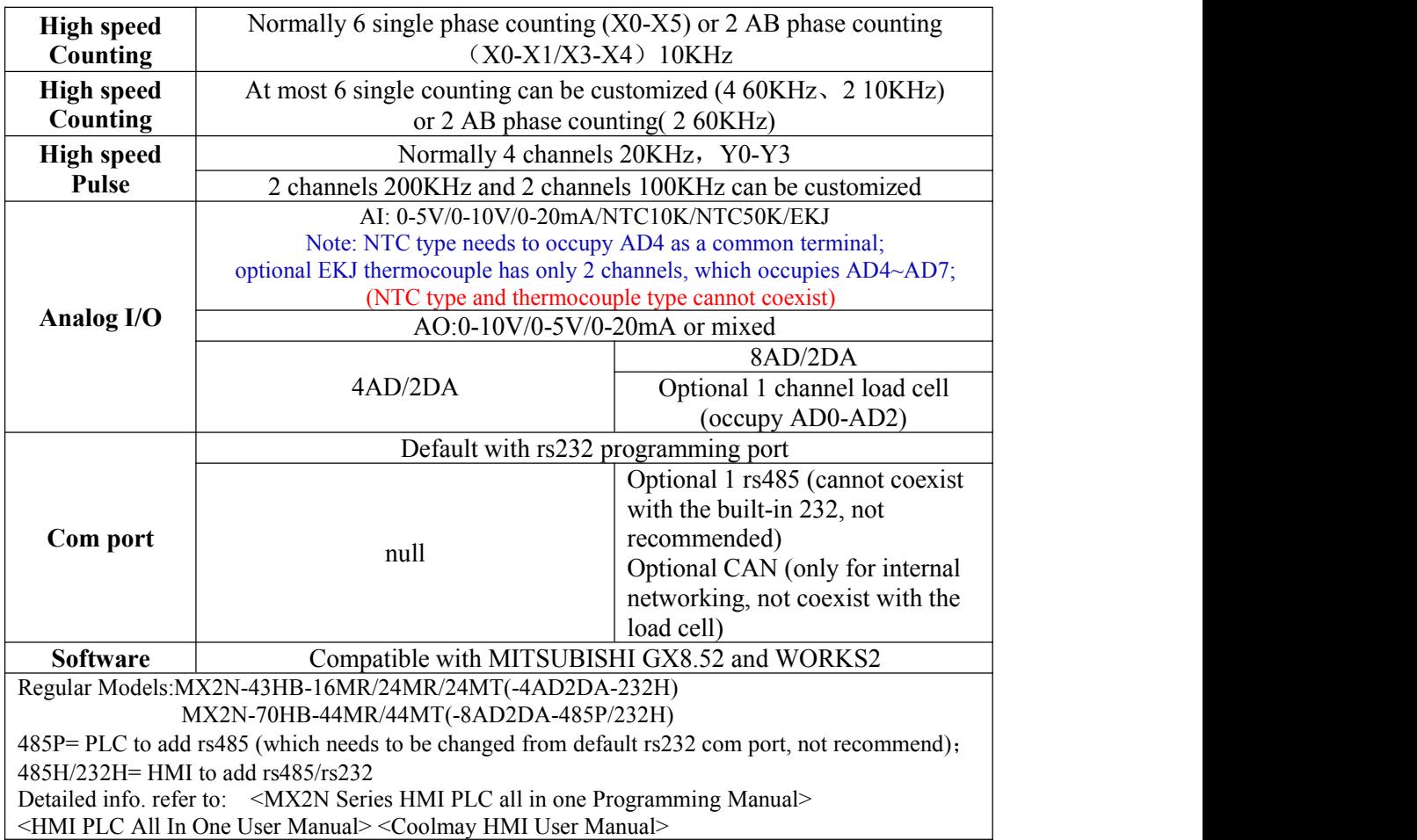

#### <span id="page-5-0"></span>**1.3 Hardware description**

<span id="page-5-1"></span>**1.3.1 MX2N-43HB structure description and dimension**

PLC Run light Com port of plc and hmi Power light

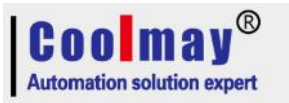

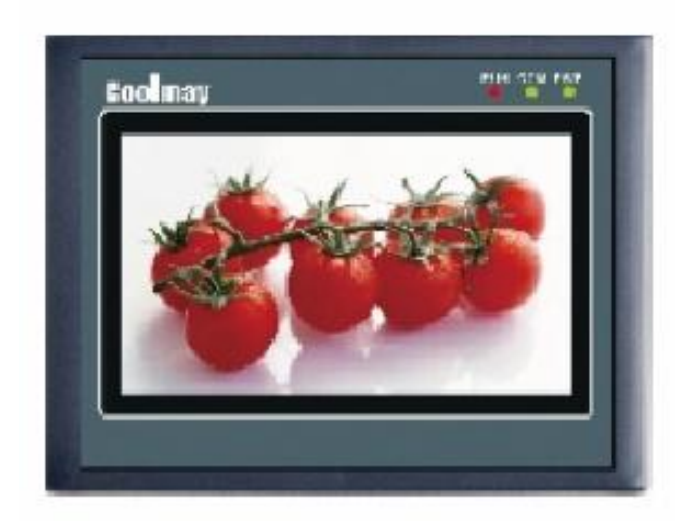

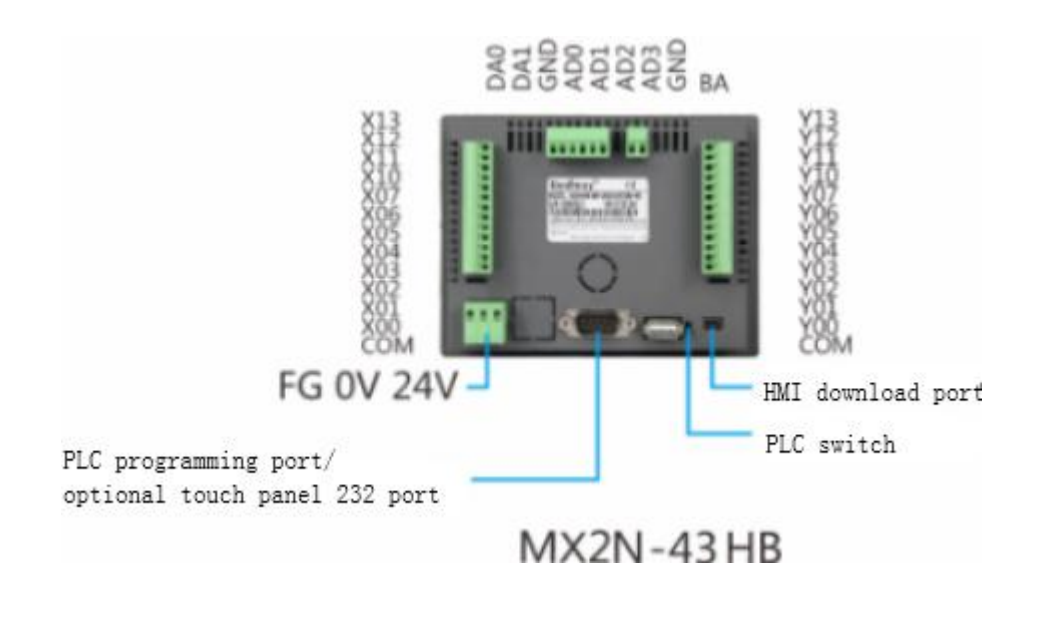

- \* Dimension(mm):  $134*102*30$
- \* Cutout size(mm): 120\*94
- \* Installation: Clip installation
- \* Display size(mm): 97\*56

#### <span id="page-6-0"></span>**1.3.2 MX2N-70HB structure description and dimension**

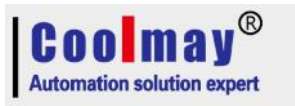

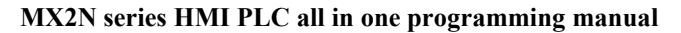

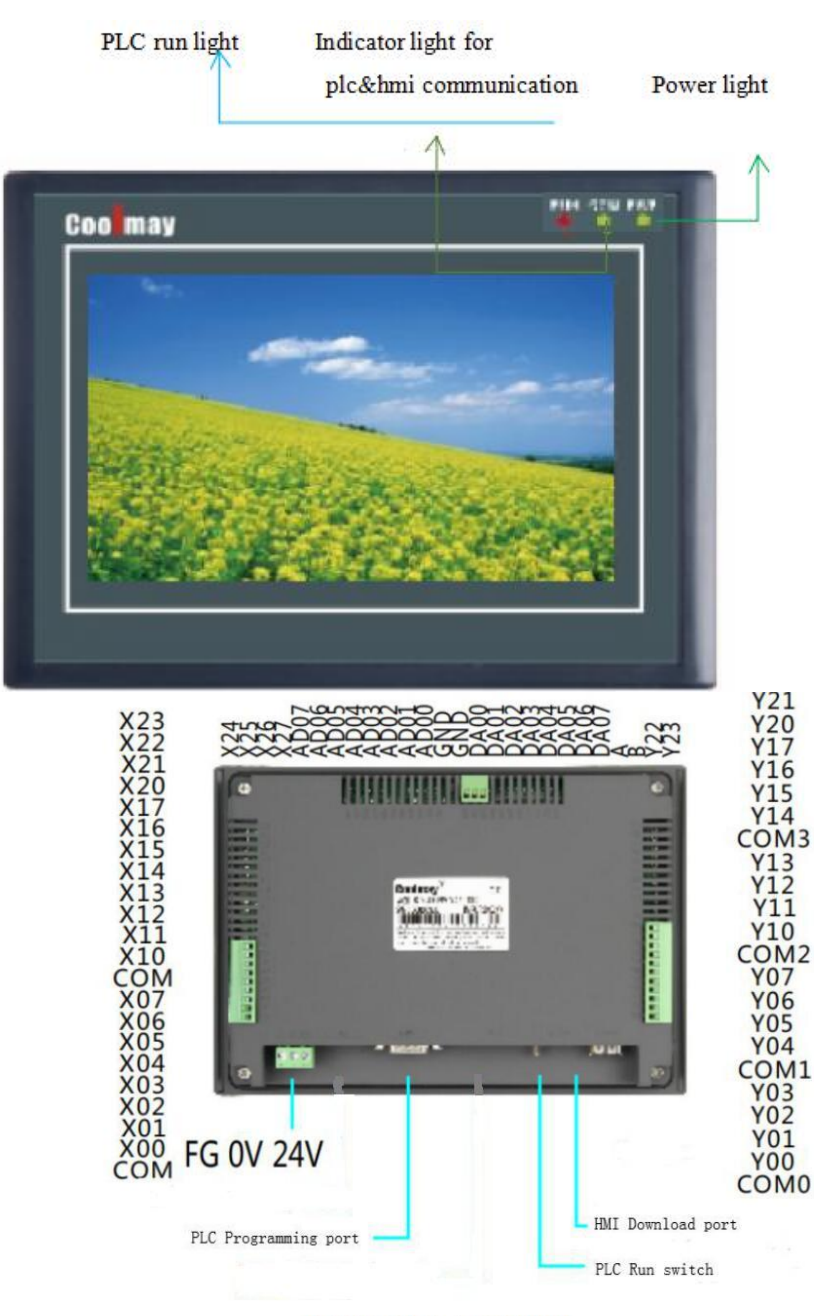

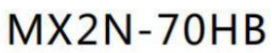

- \* Dimension(mm):  $212 \times 148 \times 40$
- \* Cutout size(mm):  $194 \times 138$
- \* Installation: Clip installation
- \* Display size(mm): 154×87
- \* Dimension(mm):  $212\times148\times40$
- \* Cutout size(mm):  $194 \times 138$
- \* Installation: Clip installation
- \* Display size(mm):  $154 \times 87$

#### <span id="page-7-0"></span>**1.3.3 Interface and Indicators description**

**POWER:** Power indicator, light on when connected to power

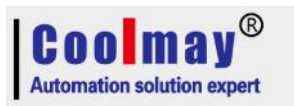

**RUN:** PLC operating status indicator, the lamp is on when PLC is running

**COM**: HMI Touch screen and PLC communication status indicator, light on when communicated

**Power terminal:** The positive and negative poles of the DC24V switch power supply are connected to the DC24V and 0V power terminals.

**PLC programming port**: download plc program by 232 programming line **HMI programming port:** Download hmi touch screen configuration program

## <span id="page-8-0"></span>**2 Component Range**

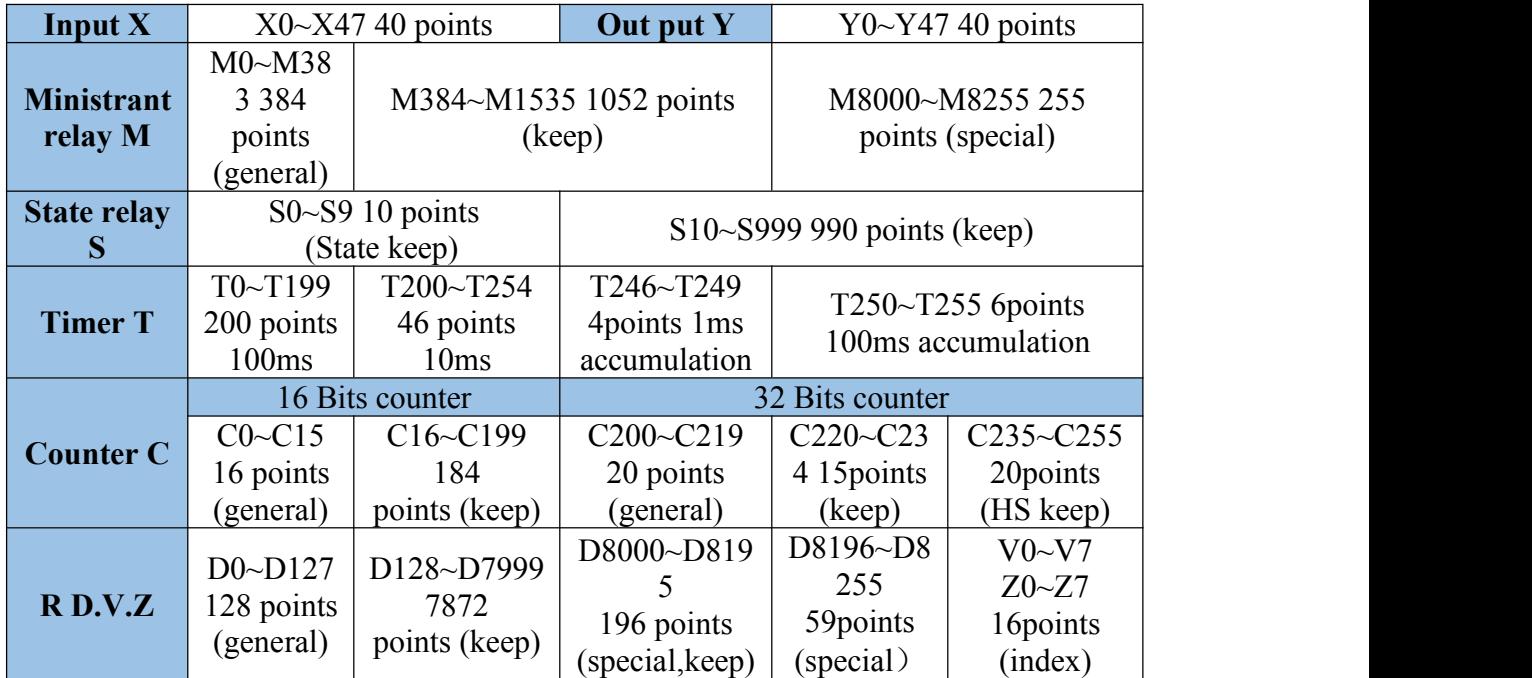

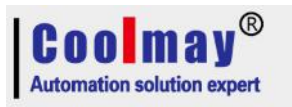

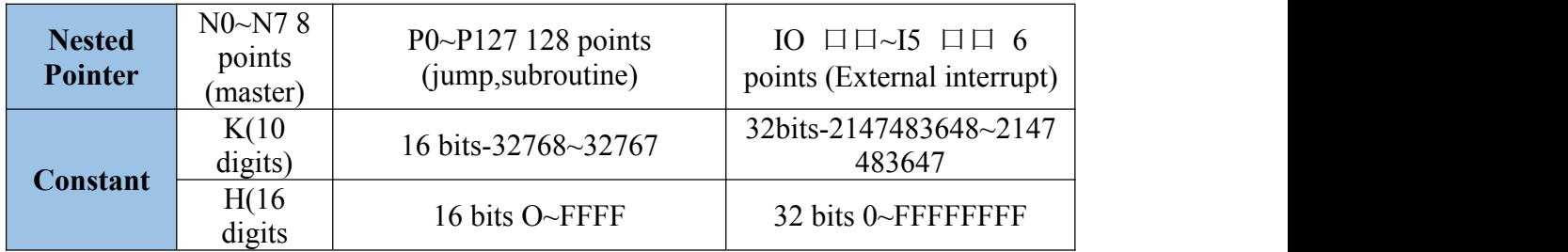

## <span id="page-9-0"></span>**3 PLC Supported instruction**

## <span id="page-9-1"></span>**3.1 Basic Logic instructions**

●The program step for soft element Y and general M is 1,for S and special auxiliary relay M,timer T, counter C is 2, for Data register D, index register V and Z is 3.

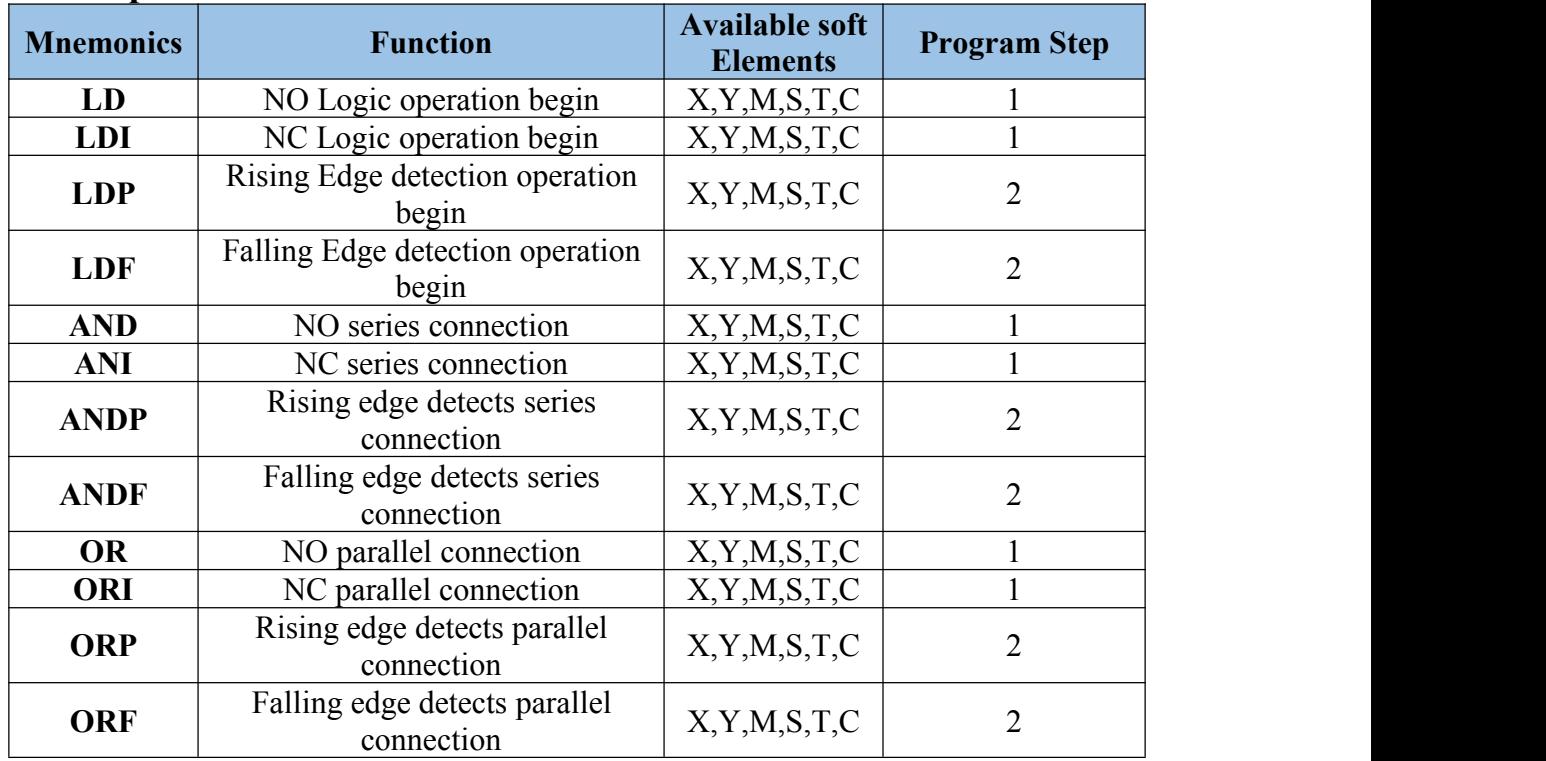

### <span id="page-9-2"></span>**3.2 Step command instructions**

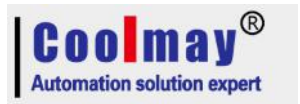

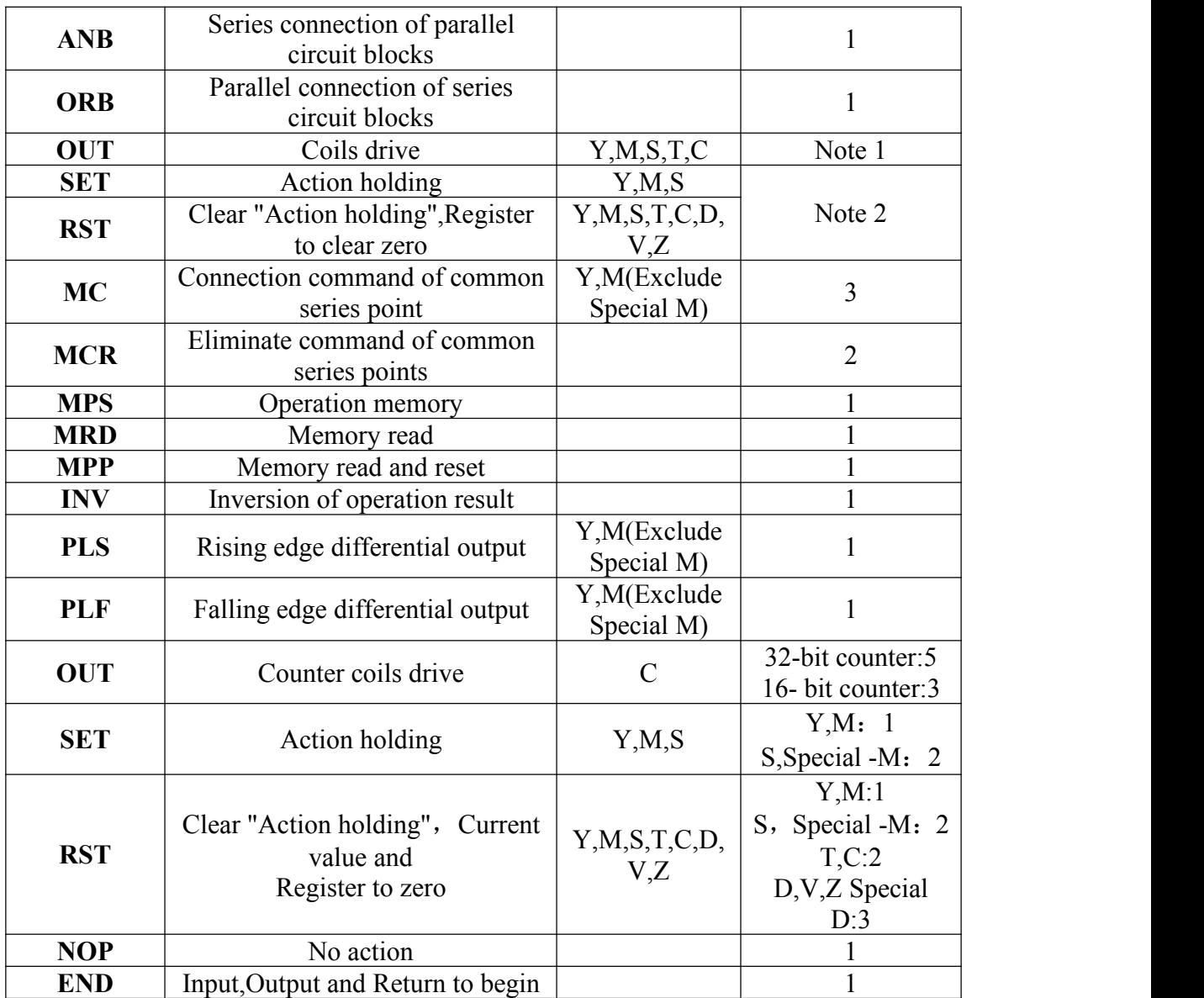

#### ●STL (Support 8 branches at most) RET

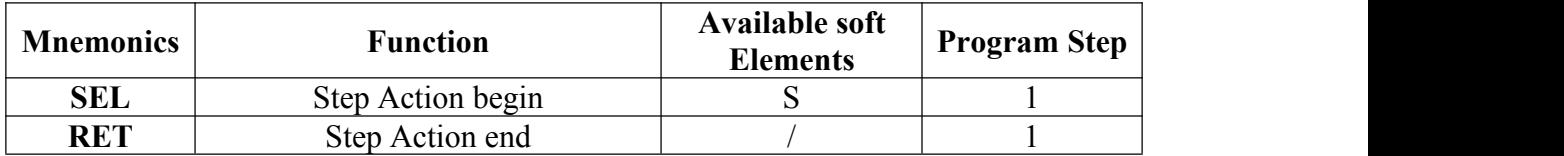

## <span id="page-10-0"></span>**3.3 Function instruction table( Compared with Mitsubishi PLC)**

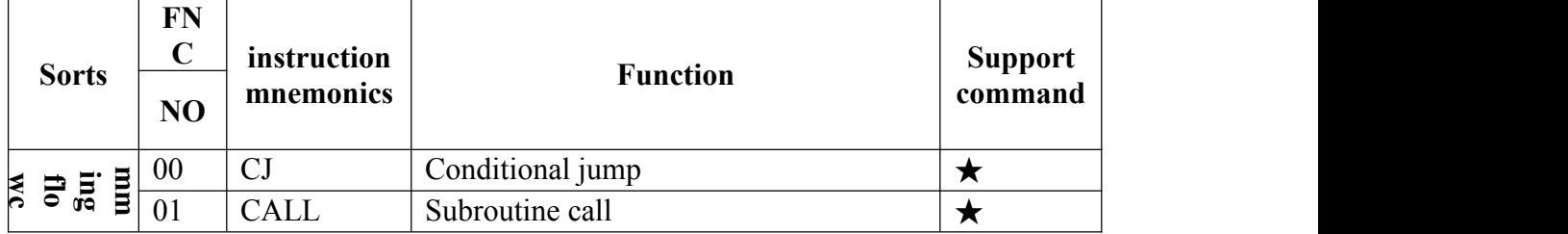

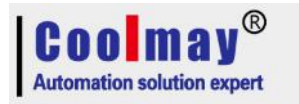

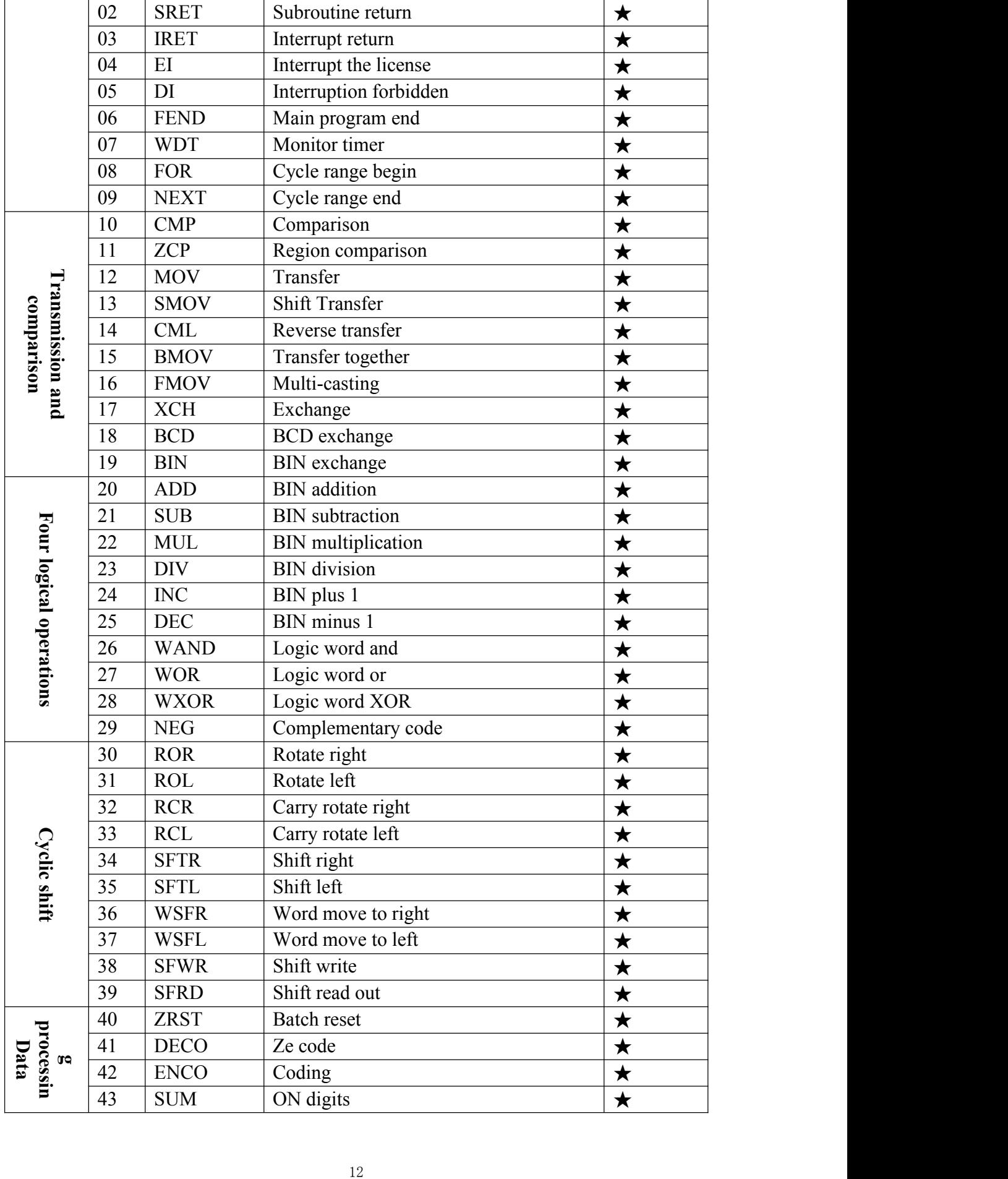

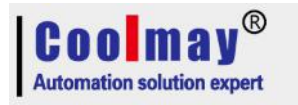

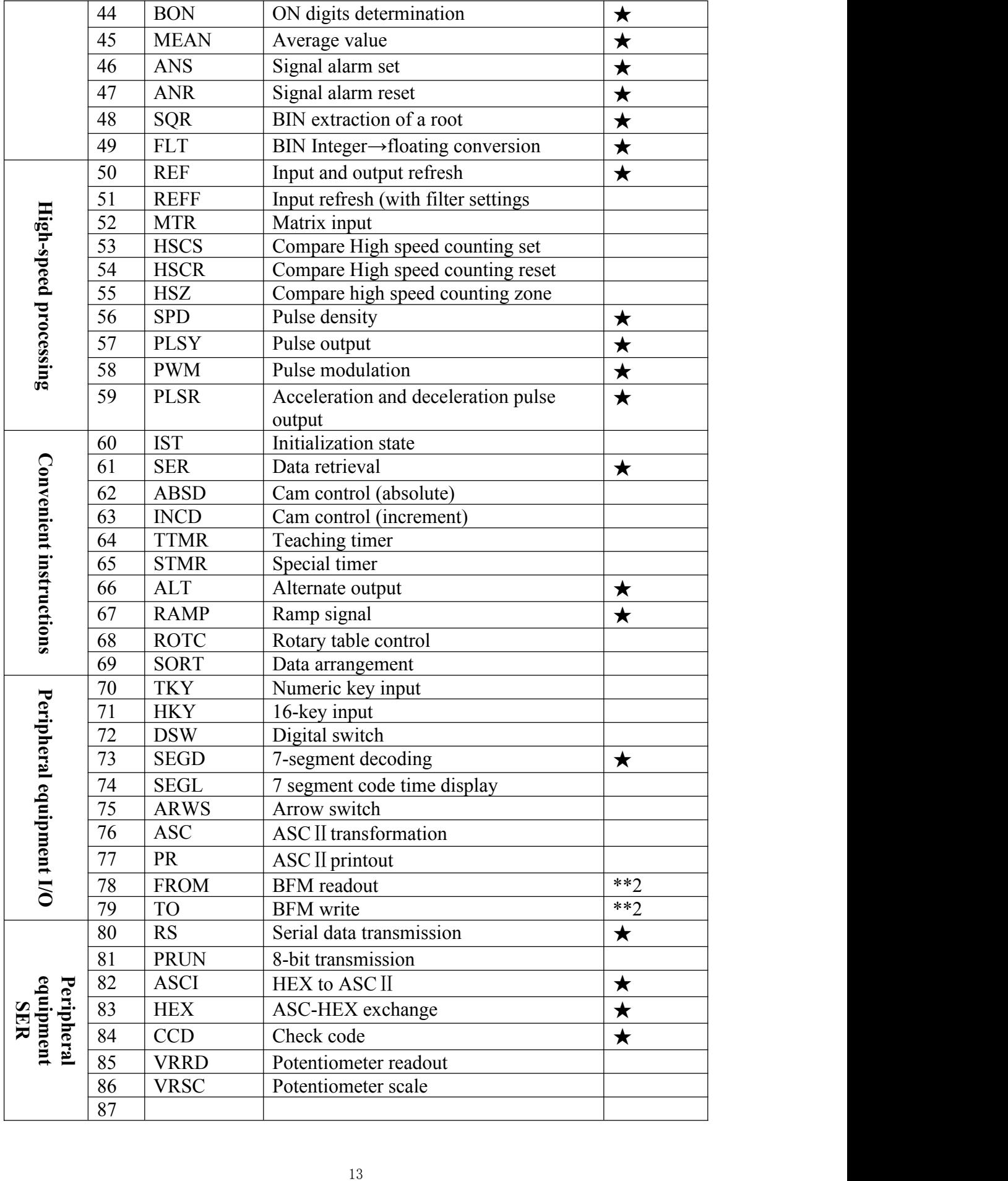

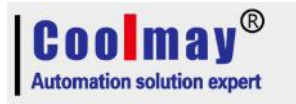

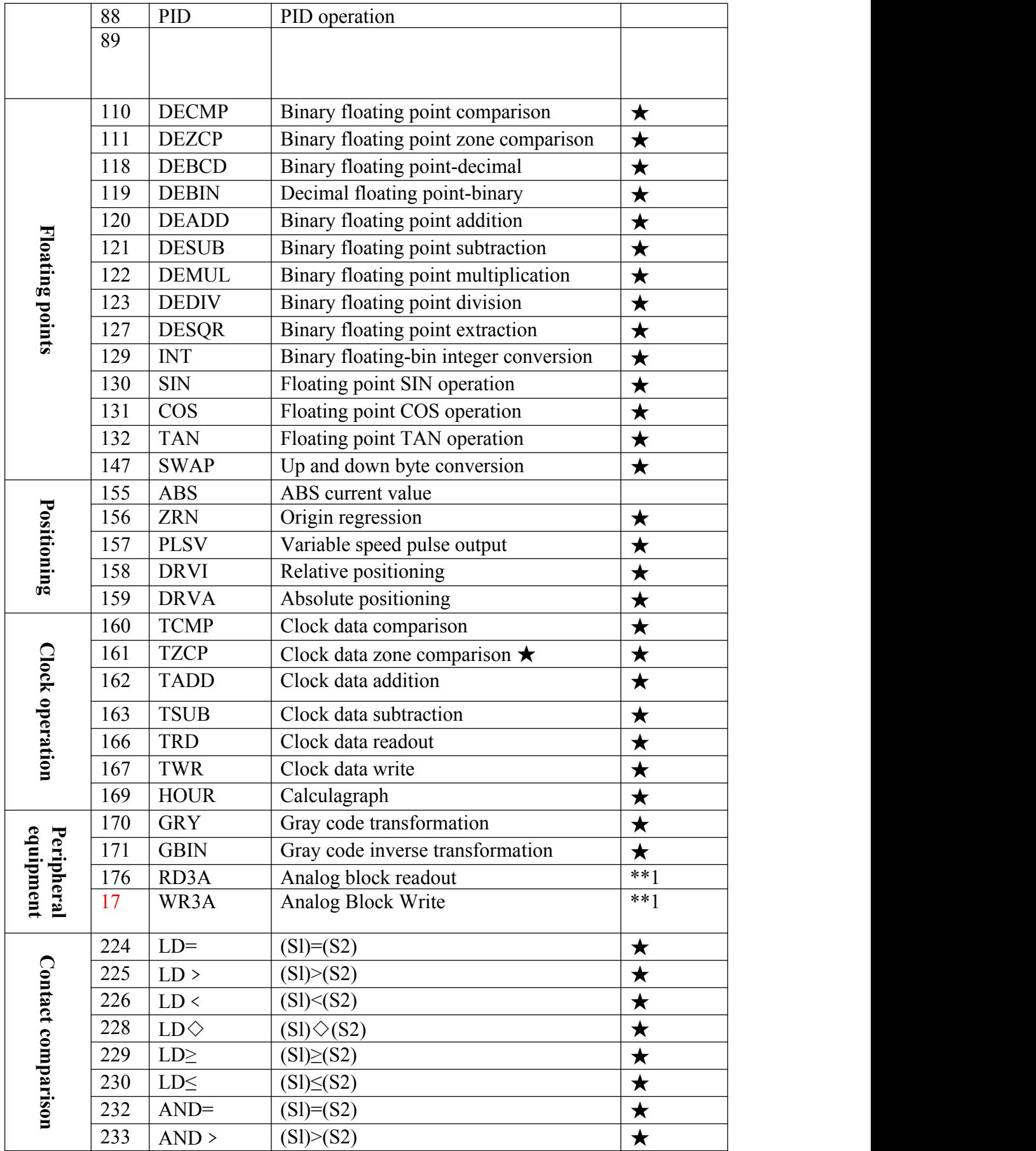

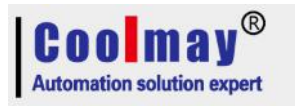

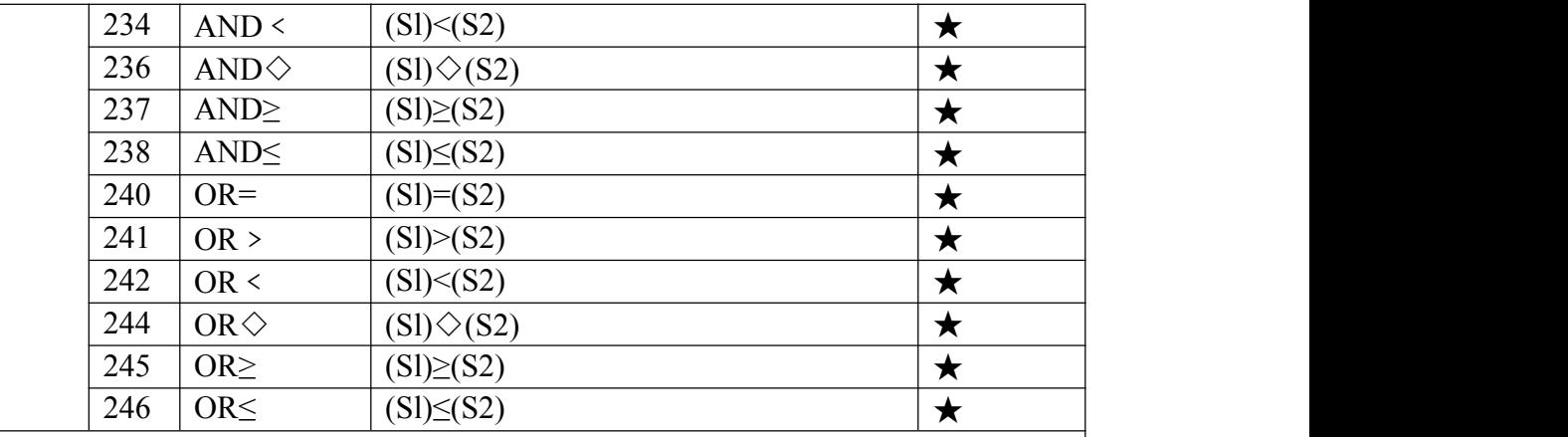

Note:

\*\*1--When analog input and output is selected ,read and wrote data is used; \*\*2--Optional RS485/RS232 is used for MODBUS-RTU master function,to read/write slave data.

MX2N-43HB does not support the optional RS485/RS232 communication port. MX2N-70HB supports to add 1 RS485 communication port but can't coexist with the built-in 232 port.

Remarks :

1)Support 32-bit instructions,and adding P instructions;

2)When unsupported instruction is used,6056 fault will be detected;

3)"★"indicates the function instructions supported by MX2N series HMI PLC All in one;

4)Instruction details refer to《FX series PLC Programming manual》

### <span id="page-14-0"></span>**3.4 Special relay & register function**

#### <span id="page-14-1"></span>**3.4.1 Special relay function table**

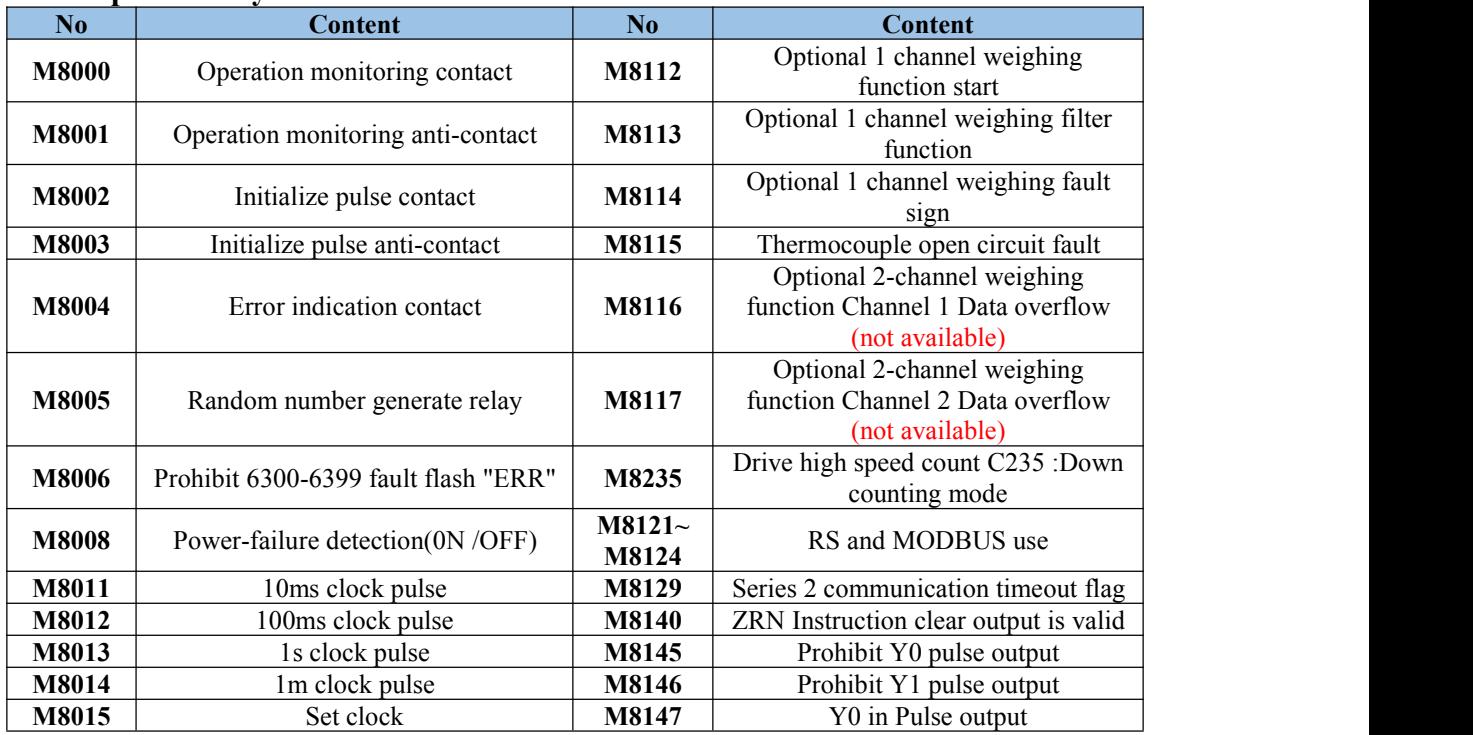

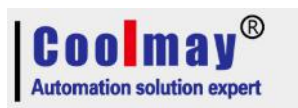

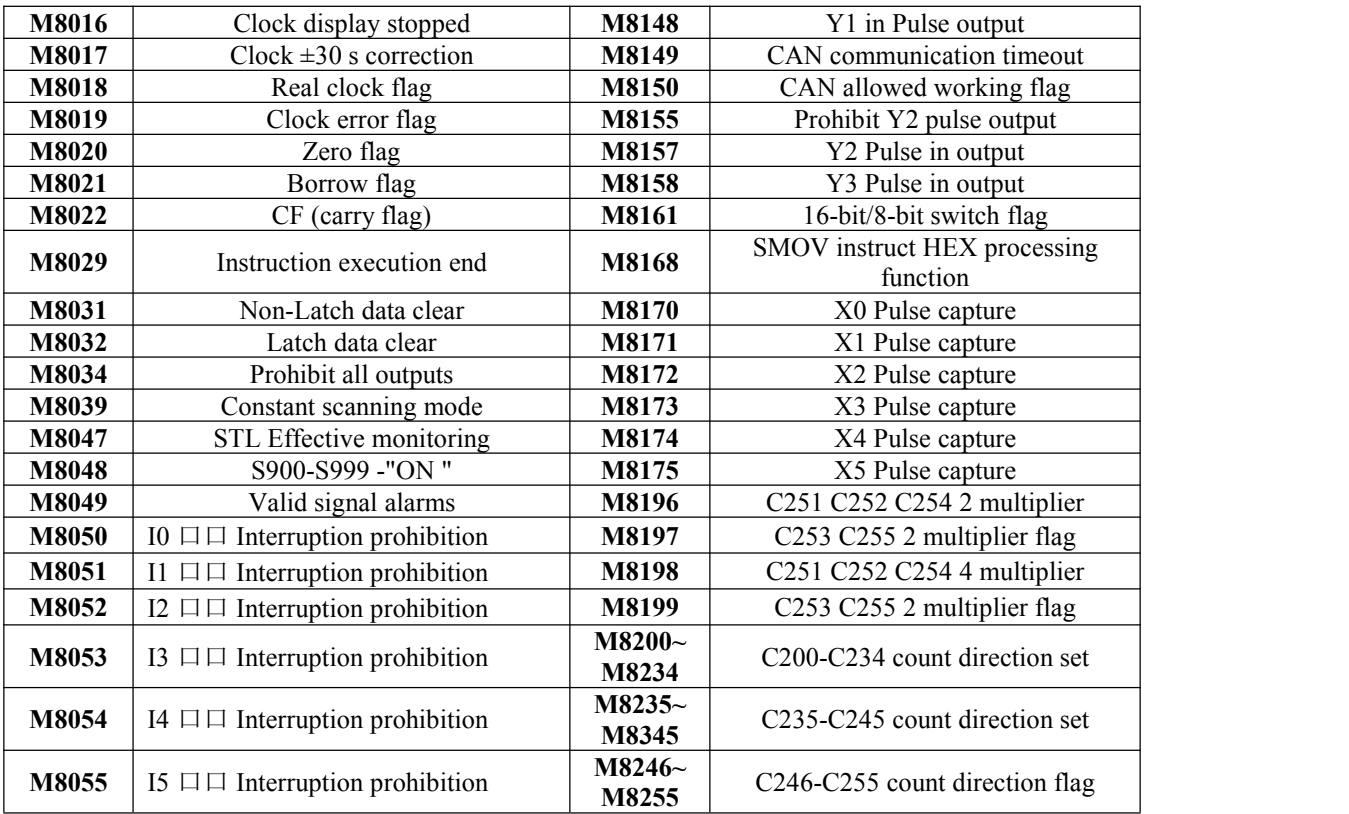

### <span id="page-15-0"></span>**3.4.2 Special register function table**

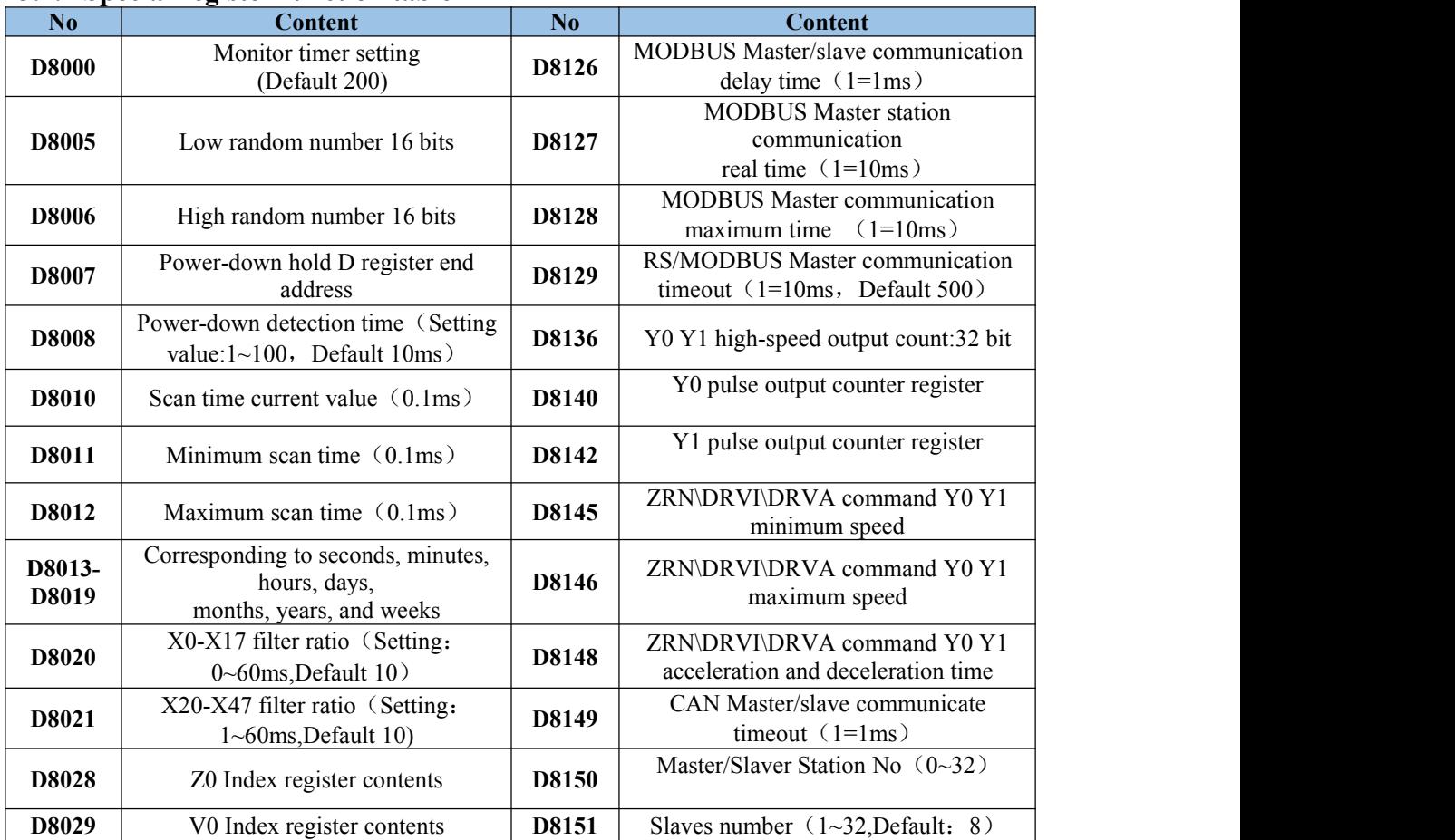

![](_page_16_Picture_0.jpeg)

![](_page_16_Picture_815.jpeg)

![](_page_17_Picture_1.jpeg)

![](_page_17_Picture_370.jpeg)

## <span id="page-17-0"></span>**4 Analog Usage**

## <span id="page-17-1"></span>**4.1 Analog input type**

#### <span id="page-17-2"></span>**4.1.1 Analog input reading**

Analog input could be up to 8 channels, and the precision is in 12 bits.

![](_page_17_Picture_371.jpeg)

Thermocouple analog reading register:

![](_page_17_Picture_372.jpeg)

![](_page_18_Picture_0.jpeg)

![](_page_18_Picture_472.jpeg)

**Calculate the input voltage formula:**

Measure voltage =  $D803n (n = 0-11)$  \* (VRF reference voltage / 4095); **Analog input sampling period:** PLC scan cycles is fixed as 22.

#### <span id="page-18-0"></span>**4.2 Analog output type.**

![](_page_18_Picture_473.jpeg)

#### <span id="page-18-1"></span>**4.2.1 Analog output reading**

Analog output could be up to 2 channels, and the precision is in 12 bits.

![](_page_18_Picture_474.jpeg)

\* When PLC is in "STOP", D8096 D8097 is automatically set as 0 , DA output is also 0.

\* When data setting of analog output is incorrect, 6712 fault will be defected, and DA output is 0.

## <span id="page-18-2"></span>**5 Random number instructions**

1) Random number related register: Start convert relay-M8005

Random number save register-D8005 (low) D8006 (high)

2) If you need to generate the random number, just need to set M8005 ON in the program. When the random number is generated and be saved to D8005 D8006, M8005 will be set OFF automatically.

3) Therefore, M8005 is set from OFF to ON, then start the random number conversion. And M8005 turn from ON to OFF, then the conversion is completed.

![](_page_19_Picture_0.jpeg)

![](_page_19_Picture_354.jpeg)

## <span id="page-19-0"></span>**6 High speed counter application 6.1 Inside high speed counter input distribution table**

<span id="page-19-1"></span>![](_page_19_Picture_355.jpeg)

![](_page_20_Picture_0.jpeg)

![](_page_20_Picture_717.jpeg)

A: A phase input B: B phase input

R: External reset input S: External start input

U: add counter input D: Delete counter input

 $\bullet$  Input X000~X007, as shown in the above table, corresponding to each high-speed counter number. Inputs X000~X007 cannot be used repeatedly by high-speed counters. They can be used for general input when the input terminals are not used as high-speed counters.

 $\bullet$  The input X000~X007 cannot be reused. For example, once C251 is used, X000 and X001 are occupied, so C235, C236, C241, C244, C246, C247, C249, C252, C254 and interrupt input pointers \*I00, \*I01 and corresponding input SPD instructions cannot be used.

## <span id="page-20-0"></span>**6.2 High speed counter input instructions**

1) Maximum response frequency of C251 C252 C254 (AB phase): 60KHz;

2) Maximum response frequency of C253 C255 (AB phase): 60KHz;

3) Maximum response frequency of C235 C241 C244 C238 (single phase): 60KHz;

4) Other high-speed counter's highest response frequency: 10KHz;

5) High speed counter of the AB phase can be set to 2 times and 4 times frequency (setting is valid only for OUT drive same cycle):

\*\* When M8196-ON, C251 C252 C254 count pulse is 2 times frequency;

\*\*When M8197-ON, the C253 C255 count pulse is 2 times frequency;

\*\* When M8198-ON, C251 C252 C254 count pulse is 4 times frequency;

\*\*When M8199-ON, C253 C255 count pulse is 4 times frequency;

For example: If you use an AB phase encoder, it is 1024 pulse inputs in one turn. If not set the frequency multiplier, then adjust the counter count 1024 (the original FX1N does not support frequency multiplier, but the FX3U can set 4 times frequency), If you set 2 times the frequency, then turn the counter to count 2048; if you set 4 times, then turn the counter to count 4096.

Usage instruction:

![](_page_20_Figure_23.jpeg)

![](_page_21_Picture_0.jpeg)

 $\,1\,$ 

3

41 X002 **MX2N series HMI PLC all in one programming manual**

![](_page_21_Figure_2.jpeg)

\*\* Other usage are consistent with the original FX1N, refer to FX programming manual; \*\* If high-speed input function is not selected, Then SPD, external interrupt, and C235~C255 high-speed counter cannot be used normally.

## <span id="page-21-0"></span>**7 Pulse capture function application**

1) Supports the pulse capture function of X0-X5, corresponding to: X0-M8170, X1-M8171, X2-M8172, X3-M8173, X4-M8174, X5-M8175.

as follows:  $\overline{0}$ -**EI** M8170

 $(1000)$ 

M8170

**RST** 

2) Using the pulse capture function, firstly you need to use the EI instruction. The example is

## <span id="page-21-1"></span>**8 High speed pulse output application**

1) Normally with 4 high-speed pulses (Y0- Y3,20khz), Y0 and Y1 can output up tp 200KHZ at the same time, and Y2 and Y3 can output up to 100KHz at the same time;

2) Regarding the positioning command with direction output: after driving, the direction output delay 20ms before outputting the pulse;

![](_page_22_Picture_0.jpeg)

![](_page_22_Picture_513.jpeg)

![](_page_22_Picture_514.jpeg)

## <span id="page-22-0"></span>**9 MX2N-70HB Optional com port instructions**

#### <span id="page-22-1"></span>**9.1 Function Description**

1) MX2N-70HB supports the optional 1 RS485 communication port, but can not coexist with its own 232 port.

2) Support exchange between Mitsubishi programming protocol and MODBUS-RTU protocol. (When PLC stops, it will be back to Mitsubishi programming protocol automatically; When PLC start, the protocol depends on D8120.)

3) Communication data of optional communication port is set in the D8120 and it will take effect after PLC runs (the second modification could be made until the STOP-RUN is valid again, the D8120 is reset to 0 when the PLC is in STOP), and the MODBUS-RTU slave station number is set in the D8121 ( Range 1~255).

4) Use **FROM** to read slave data when using MODBUS-RTU master,**TO** to write slave data (supports broadcast sending function)

5) Set the optional communication port to MODBUS-RTU protocol. the baud rate of slave is 9600 . as follows:

![](_page_23_Picture_0.jpeg)

![](_page_23_Figure_2.jpeg)

#### <span id="page-23-0"></span>**9.2Modbus-RTU Protocol special registers & relays Master**:

M8121-Master data transmission.

M8122-Master receive Slave data, check error.

M8123-Master receive completed signal

M8124-Master receive broadcast signal

M8129-Communication timeout signal

D8120-Communication parameter and function

D8126-Sending interval $(1=1$ ms, default 20ms, interval between two communication)

D8122-Station number with communication timeout

D8123-Real receiving time  $(1=10\text{ms})$ 

D8124-Max receiving time(1=10ms)

D8129-Receive timeout setting  $(1=10\,\text{ms}$ , default 50=500ms, Time from sending completed to receiving completed)

#### **Slave:**

D8120-Communication parameters and function

D8121-Slave address (Range: 1~255)

D8126-Respond overtime  $(1=1ms, Default 5ms)$ 

Note: 1.M8121, M8122, M8123, M8124 are only for internal use. Don't write using MODBUS-RTU master station.

2. When D8129 receives the timeout, please set according to the actual setting. When the setting time is too long, if there is a slave communication failure, the waiting time for re-communication (namely D8129) will be very long.

## <span id="page-23-1"></span>**9.3 D8120 Parameter and Function setting**

(D8120 communication parameter selection register)

![](_page_23_Picture_483.jpeg)

![](_page_23_Picture_484.jpeg)

![](_page_24_Picture_0.jpeg)

![](_page_24_Picture_576.jpeg)

\*1: The start and end characters can be set by user

**\***2:D8121 is MODBUS-RTU slave station number setting

**\***3:When the data bit is in 7 bit,the parity can't be selected---No checking. (6038 failure).

**\*Mitsubishi Programming port protocol**:Data length 7,stop bit 1,Parity EVEN is fixed,the rate can be set;

\***MODBUS-RTU** protocol: data length, stop bit, parity, rate can be set;

**\*RS instruction**: Data length, stop bit, parity, rate, start character, and end character can all be set.

#### <span id="page-24-0"></span>**9.4Modbus-RTU Master station instructions**

**Master read slave data usage instruction**

![](_page_24_Picture_577.jpeg)

\* Transfer the data of register from address 0 of 1 st station to D0

**M1**--low 8 bits indicate the slave address, high 8 bits indicate the sent instruction; Such as: H301-command 03 (read register instruction), slave address 01; if the high 8 bit is 0, then the command is default as 03;

M2--slave element address; (Slave address of MX2N series PLC refers to slave element address table);

**D** - master station data register, this register holds the data which read from the slave station; **N** -- read data length  $(1~64)$ ;

#### **Master write slave data usage instruction**

![](_page_24_Picture_578.jpeg)

![](_page_25_Picture_0.jpeg)

\* Write the data of D0 to the register with the 1 st slave in address 0

**M1**--The lower 8 bits indicate the slave address ,the high 8 bits indicate the sent instruction; Such as: H601-command 06 (read register instruction), slave address 01; if the high 8 bit is 0, the command defaults is 06;

**M2**--slave component address; (Slave address ofMX2N series PLC refers to slave element address table);

If the address is set to 0, it means that data is written to all slaves;

**D** -- the master station data register, which holds the data written to the slave;

**N** -- written data length;

When using commands 05 (write bit) and 06 (write register),operate as 1 regardless of the length is set.

When using H10 (K16) to write multi-bit registers, the data length  $(1-64)$ ;

#### **Special Note:**

1. FROM and TO can be used many times in the program. When multiple instructions are executed at the same time, the system will communicate in turns. If the communication is overtime, M8129 set "ON" and reports "6306 fault" and exitsfrom this communication, and records this overtime station number in the D8122 register,execute the next communication instructions;

2. The FROM/TO instruction cannot be used with the RS instruction in the program at the same time, reporting 6609 failure;

3. The data length maximum of the FROM/TO instruction: bit  $(1-64)$ , register  $(1-64)$ ;

4. The communication parameters ofthe master station and the slave station must be set same to communicate, such as data length, parity, stop bit, and rate;

5. When using the 05 command to set the slave station component, such as: TO H501 K4000 D0 K1—Set the M0 state of slave No. 1. If D0 is equal to 0, slave M0 is OFF; when D0 is non-zero, slave M0 is ON:

6. When using the TO command, you can send instructions to all slaves, and only need to set the slave address to 0.

For example, TO H600 K0 D0 K3: Write D0, D1, D2 of master station to register addresses 0, 1, 2 of all slaves.

D8129—Communication timeout setting, default 500ms;

setting suggestion: set D8129 larger, when written program communication is normal, run a period, monitor the value of D8124, D8129 equals D8124 plus 3 (only for reference );

Note: 1) The function needs to be enabled in IO setting and activation software, otherwise it will report 6506 fault (unsupported instruction) when using FROM/TO instruction;

![](_page_25_Picture_1052.jpeg)

#### <span id="page-25-0"></span>**9.5Modbus-RTU Protocol slave station element address**

![](_page_26_Picture_0.jpeg)

![](_page_26_Picture_518.jpeg)

![](_page_27_Picture_0.jpeg)

![](_page_27_Picture_481.jpeg)

## <span id="page-27-0"></span>**9.6 RS Protocol special registers & relays instructions**

- M8121: RS instruction is being sent
- M8122: RS instruction is in sending
- M8123: RS instruction receiving signal
- M8124: RS instruction is in receiving
- M8129: Communication timeout signal
- D8122: RS instruction sends data remainder
- D8123: Numbers of RS instruction received
- D8127: Real-time receiving time  $(1=10\text{ms})$
- D8128: Max receiving time  $(1=10 \text{ms})$
- D8129: RS instruction reception timeout setting  $(1=10\text{ms},\text{default } 50=500\text{ms})$

#### **Note:**

Max data sent and received by RS Instruction is 140. (If over, report 6706)

![](_page_28_Picture_0.jpeg)

#### <span id="page-28-0"></span>**9.7 CAN communication protocol instruction**

#### <span id="page-28-1"></span>**9.7.1 Function description**

1) CAN function can set 1 master, up to 32 slaves (setting range:  $1\text{-}32$ ), and the maximum number of registers shared by each station is 32 (setting range:  $1 \sim 32$ );

2) CAN function communication baud rate can be set: 20K, 50K, 80K, 100K, 125K, 200K, 250K, 400K, 500K, 600K, 800K, 1000K (if the unsupported baud rate is set, the default is 250K automatically) ;

3) The shared register of the master and all slaves is shared with each other, and each station can share up to 32 registers. For details, see four (master-slave shared address table);

4) Slave/master address repeated fault detection,there is corresponding fault,check the fault description of the main manual

5) Current CAN communication function only supports the MX2N series PLCs to be

interconnected with each other, and does not support networking with other CANs;

6) Using CAN networking is fast, simple and convenient, only need to set a few registers;

#### <span id="page-28-2"></span>**9.7.2 Register and relay description**

#### **Master**

M8150-CAN allow work M8149-Communication timeout flag(CAN occurs "does not communicate" or "timeout flag". After this flag is ON, it needs to be manually turned OFF in the program).

D8149-Communication timeout parameter  $(1=1$ ms,Default 50ms)

D8150-Master set (0=master)

D8151-Slave numbers  $(1~32)$ , Default 8)

D8152-Shared register numbers  $(1~32,$ Default 8)

D8153-Communication baud rate (20K~1000K,Default 250K)

D8196-uncommunicated slave  $(1~16)$ 

D8197-uncommunicated slave $(17-32)$ 

D8198-uncommunicated slave summary  $(1~16)$ 

D8199-uncommunicated slave summary  $(17-32)$ 

D8200-Maximum time to communicate with the slave successfully  $(1=1\,\text{ms})$ 

#### **Slave**

M8150-CAN allow work

M8149-Communication timeout flag(CAN occurs "does not communicate" or "timeout flag".

After this flag is ON, it needs to be manually turned OFF in the program).

D8149-Communication timeout parameter (1=1ms,Default 60ms)

D8150-Slave address set  $(1~32)$ 

D8152-Shared register numbers  $(1~32,$ Default 8)

D8153-Communication baud rate (20K~1000K,Default 250K)

D8196-uncommunicated slave  $(1~16)$ 

D8197-uncommunicated slave $(17-32)$ 

D8198-uncommunicated slave summary  $(1~16)$ 

D8199-uncommunicated slave summary  $(17-32)$ 

D8200-Maximum time to communicate with the slave successfully  $(1=1ms)$ 

#### **Note**:

1. Flag of D8196 D8197 can't communicate with slave is 500ms automatic reset once.

2. Uncommunicated Slave summary of D8198 D8199,after power-on,can't communicate with slave summary.

3. CAN related register parameters, after setting,need to be powered off firstly to execute

![](_page_29_Picture_0.jpeg)

according to the new data ((if the parameters are set by the program, please turn off the power after the PLC is running, and then send power again, then CAN will start or start with new parameters);

4. Communication timeout setting of master and slave: The D8149 of the slave is recommended to be larger 10ms than the master (if master is 50s, then slave is 60s).

![](_page_29_Picture_677.jpeg)

#### <span id="page-29-0"></span>**9.7.3 Description of register can't be communicated**

Note:

1. When the corresponding bit of the above register is 1, it indicates that the address corresponding to the bit is not communicated or the communication error occurs.

2. D8198 D8199 is,slave record that has not been communicated after the main board is powered on,reset after power off;

#### <span id="page-29-1"></span>9.7.4 CAN communication speed and distance

![](_page_29_Picture_678.jpeg)

#### <span id="page-29-2"></span>9.7.5 Master-Slave shared register table

![](_page_29_Picture_679.jpeg)

![](_page_30_Picture_0.jpeg)

![](_page_30_Picture_405.jpeg)

#### Note:

The start address of the register corresponding to the above #number is fixed, and the end address is determined by D8152 (such as D8152=2, then there are only 2 shared registers of the master and slave, master station:D1000-D1001, #1 slave station: D1032-D1033)

#### <span id="page-30-0"></span>**9.7.6 Setting example of communication program**

1) Master communication program

![](_page_31_Picture_0.jpeg)

![](_page_31_Figure_2.jpeg)

#### 2)Slave communication program

![](_page_31_Figure_4.jpeg)

![](_page_32_Picture_0.jpeg)

#### <span id="page-32-0"></span>**9.7.7 Test program description**

1) Require 3 plc,one for master,one for station #1,one for station #2. Shared registers: 8,

Communication baud rate:250K;

2) If can't communicate,the ERR will flash, please use the "programming software diagnosis" to check the error code;

3) There are three programs in the test program folder,one for master,one for station #1,one for station #2 (after downloading the program, set the PLC to run, power off to update CAN parameters, and then send power on, CAN runs according to the new parameters);

4) After the communication cable is connected, after downloading all the programs, all three PLCs are RUN;

5) The X0-X3 status of the master is output to the Y0-Y3 of the station  $\#1,\#2$ ;

6) The X0-X3 status of station #1 is output to the master and the Y4-Y7 of station #2;

7) The X0-X3 status of station  $#2$  is output to the master and the Y10-Y13 of station #1;

Test:

After the communication between the three Plcs is normal, disconnect the communication cable of the station #2, monitor the master and the D8196 of the station #1 (should be H0002- indicates that the station #2 is not communicated), and monitor the D8196 of the station #2 (should be H0002- Indicates that itself can't communicate with master)

![](_page_33_Picture_0.jpeg)

## <span id="page-33-0"></span>**10.Fault detection**

![](_page_33_Picture_650.jpeg)

![](_page_34_Picture_0.jpeg)

![](_page_34_Picture_664.jpeg)

\*\*When an error occurs, use the diagnostics on the PLC programming software GX Developer and GX Works2 software menu to diagnose the PLC error code and program steps;

![](_page_35_Picture_0.jpeg)

Note:

When the power is turned off, the ERR light is long on and the program is not allowed to be downloaded.

\*\*If you need to reset the ERR light, after troubleshooting:

- 1. Turn the RUN switch to STOP and pull it back to RUN;
- 2. After the main board is powered off, send power until ERR light is off.

![](_page_36_Picture_0.jpeg)

![](_page_36_Picture_1.jpeg)

## <span id="page-36-0"></span>**11 HMI (Human Machine Interface)**

## <span id="page-36-1"></span>**11.1 Touch Panel Software instruction**

<span id="page-36-2"></span>11.1.1 Touch Panel Software installation

CoolMay HMI touch panel software, compatible with XP/WIN7/WIN8/WIN10 system, If failed installation, try to change computer,reset system,and permit higher user rights to correct the fault.

Among them, for WIN7 system, the user account control settings must be changed into "never notify"; for WIN8/WIN10 system, the digital signature must be turned off.

Installation way:

Double click "CoolMayHMI V\*.\*\* .exe",Follow the prompts and click Next. Note: If it is not the latest version, you could ask sales or visit our website for downloading. [www.coolmay.net](http://www.coolmay.net)

#### <span id="page-36-3"></span>11.1.2 New build touch panel program

![](_page_36_Picture_10.jpeg)

2,Setting working parameter,

\* MX2N-43HB: MT6043H(480\*272);

![](_page_37_Picture_0.jpeg)

![](_page_37_Picture_89.jpeg)

\* MX2N-70HB,select MT6070H(800\*480)

![](_page_37_Picture_90.jpeg)

## <span id="page-37-0"></span>**11.2 Touch panel screen download (don't support U disk download)**

1.Use USB downloading cable to download the program,and save it, click "application"- -"compile"(F5);

![](_page_38_Picture_0.jpeg)

![](_page_38_Picture_118.jpeg)

After compiling, it will show " Create file success";

![](_page_38_Picture_119.jpeg)

2.In the target file path (as picture show) to see the default disk,usually C drive)

![](_page_38_Picture_120.jpeg)

Confirm C drive generate a file in same name with the program and format"\*\*\*.hw6" (As picture,"T480272.hw6")

![](_page_39_Picture_0.jpeg)

| Share with $\blacktriangledown$<br>Organize v | New folder          |                    |             | <b>BE</b> |
|-----------------------------------------------|---------------------|--------------------|-------------|-----------|
| Favorites                                     | ×<br>Name           | Date modified      | Type        | Size      |
| Desktop                                       | EFI                 | 5/25/2018 6:54 PM  | File folder |           |
| <b>Downloads</b>                              | <b>MELSEC</b>       | 5/29/2018 2:11 PM  | File folder |           |
| <b>Recent Places</b>                          | PerfLogs            | 7/13/2009 8:20 PM  | File folder |           |
|                                               | Program Files       | 7/13/2009 10:09 PM | File folder |           |
| Libraries                                     | Program Files (x86) | 6/22/2018 10:44 AM | File folder |           |
| Documents<br>n,                               | <b>Users</b>        | 5/26/2018 10:00 AM | File folder |           |
| Music                                         | <b>Windows</b>      | 6/22/2018 10:44 AM | File folder |           |
| <b>Pictures</b>                               | GUIBuild            | 6/27/2018 11:38 AM | HW6 File    | 51 KB     |
| Videos<br>н<br>Computer                       | ip.tmp              | 6/27/2018 11:39 AM | TMP File    | 4 KB      |
|                                               | T480272             | 6/27/2018 11:38 AM | HW6 File    | 51 KB     |
| Local Disk (C:)                               |                     |                    |             |           |
| Local Disk (D:)                               |                     |                    |             |           |
| Local Disk (E:)                               |                     |                    |             |           |
| Local Disk (F:)                               |                     |                    |             |           |

3.Click "Application" -"Download" (F6);

![](_page_39_Picture_113.jpeg)

4.downloading window will appear, waiting until that HMI connection is ok,IP setting is OK, then click "Download" when you get the prompt ;

![](_page_39_Picture_114.jpeg)

5. It will prompt "Update success!" after download completed.

![](_page_40_Picture_0.jpeg)

![](_page_40_Picture_57.jpeg)

## <span id="page-40-0"></span>**11.3 Other HMI software usage, refer to**《**[CoolMay](http://www.coolmay.net/kindeditor/attached/file/20170407/20170407172024_7284.pdf) HMI series user manual**》**.**